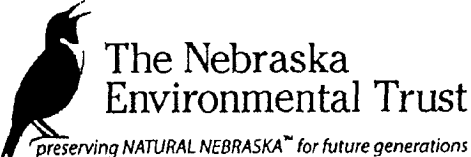

## NEBRASKA ENVIRONMENTAL TRUST FUND **PARTNERS**

Ţ

H1. Project Sponsor: Nebraska Department of Natural Resources

### H2. Project Name: Republican Basin Water Meter Proposal

Please see the instructions for filling out section E. Letters of confirmation should be included with your hard copy submission

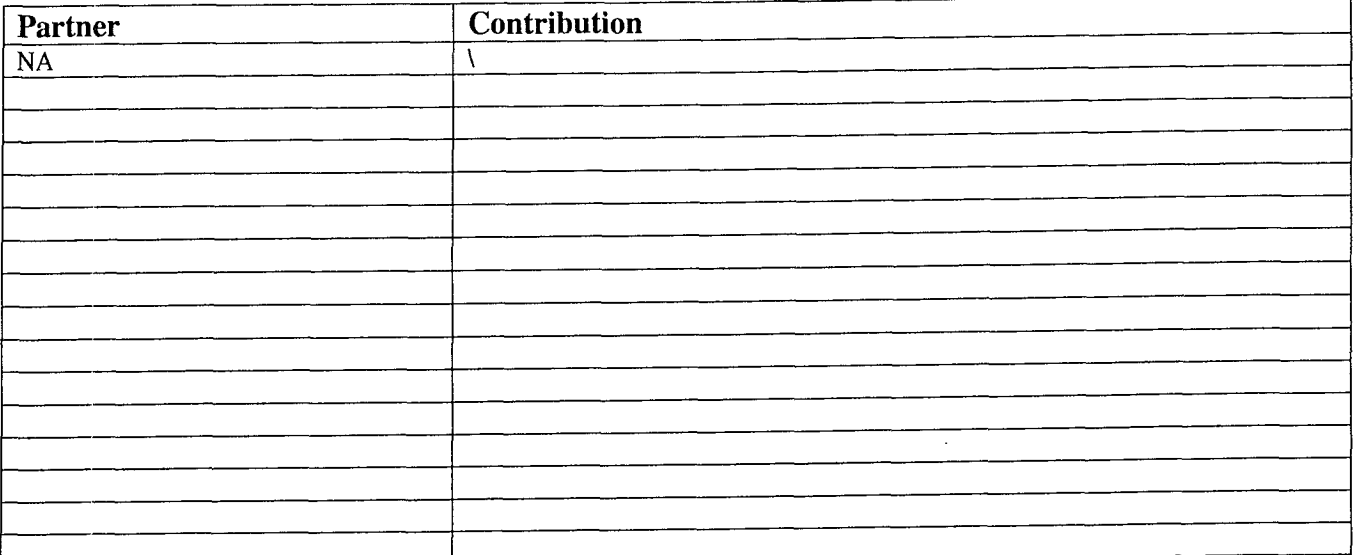

Note: The four Republican Basin Natural Resources Districts will be providing services through meter reading and calibration and administrative assistance, however we are not including them as partners for purposes of this grant application

> Electronic Grant Application April <sup>2003</sup>

## Microsoft<sup>o</sup> Word for Windows Versions 6.0, 7.0 and Word 97

#### Follow step-by-step

- 1. Click on Tools menu, then click on Envelopes and Labels.
- 2. Click on Labels tab, then click on Qptlons button
- 3. Under Product number List:
	- Click on Worksaver 8-Tabs Set tray to Manual Feed if available
	- For Word97 Click New Label
	- For Word  $6.07.0 \overline{C}$ lick the Details button
- 4. Make the following changes:

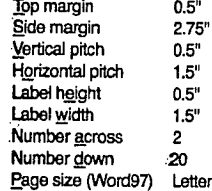

For Word97 - Enter Label name:

- Type "Big Tabs8" and click OK. For Word 6.0/7.0 - Click OK to the custom label message
- For all versions Click OK (again) then click New Document.

5. To Center and Enter Text:

- Hold down  $\text{Ctrl} + \text{A}$  keys to highlight
- Hold down  $Ctrl + E$  keys to center
- Click in top left insert to type text Press the Tab key to move to the next insert

IMPORTANT: Type the same text side-by-side to create insert that can be read from both sides ofthetab

Press the Tab key to repeat and complete the insert titles

SEE PRINTING INSTRUCTIONS

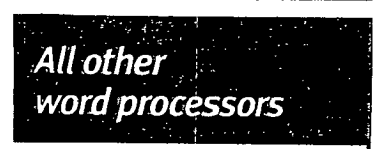

Follow these general formatting instructions. Adjust as needed:

- 1. Set the Page Margins as follows<br>Left:  $2.75$ " Top: Left: 2.75" Top:<br>Right: 2.75" Bottom:  $.2.75$ <sup>B</sup> 0.5 0.5
- 2. Set two center-aligned tabs. If software offsets tabs from left margin (e.g. Microsoft Works®). Tab 1:  $0.75$ " Tab 2:  $2.25$ "
	- If software offsets tabs from left edge of paper (e.g. Lotus Amipro®): Tab 1: 3.5" Tab 2: 5.0"
- 3. Set line spacing or line height to  $0.5$ ". Note: Select inches (in.) or include inch marks (") if necessary
- 4. To Enter Text:
	- **Press Tab key to move to first insert** and type text . Press Tab key to move to next insert.
	- IMPORTANT: type same text side-by-side to create Inserts that can be read from both sides of the tab
	- Press the Return key to move to next line. Press Tab key to repeat and complete the insert titles

SEE PRINTING INSTRUCTIONS

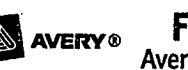

# **AVERY Feed this end into printer**<br>Avery **BIG TAB** Inserts for Dividers - 8 Tab

## **WordPerfect®** for Windows

Version 6.0, 6.1, 7.0, or 8.0

#### Follow step-by-step

1. For WordPerfect 6.1/7.0/8.0 - Click on Format menu. For WordPerfect 6.0 - Click on Layout menu

#### 2. Choose Labels.

- Select label file: wp\_wp\_us.tab For WordPerfect 6.0/6.1 - Click on
- WI-213-8 WorkSaver (Front)
- For Word Perfect 7.0/8.0 Click on Avery WorkSaver 8-Tab
- Click Create.

#### 3. In the Label Description box,

- Type "Avery Big Tabs 8"
- In the Label Type box, select Laser.

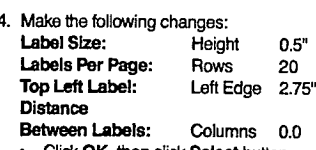

k OK, then click Select button in the Labels dialog box

5. To Center and Enter Text:

- Click on the Format menu Select Justification, then Center
- Click on the Format Menu. Select Page, then Center
- Select Current and subsequent
- pages, then click OK  $\ddot{\phantom{1}}$ Begin typing text in the first insert
- Press Ctrl + Enter keys to move to the next insert

IMPORTANT: Type the same text side-by-side to create insert that can be read from both sides of the tab

Press Ctrl + Enter keys to repeat and complete insert titles

SEE PRINTING INSTRUCTIONS

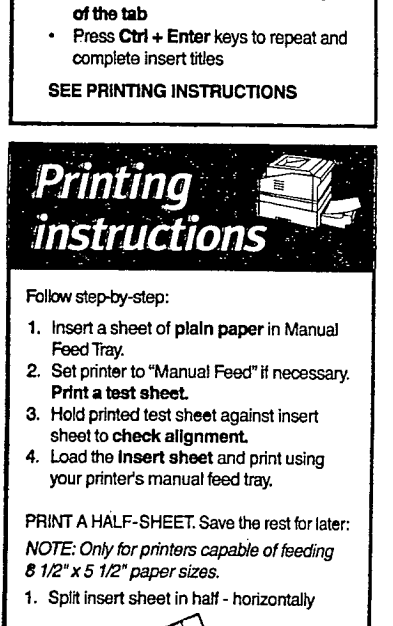

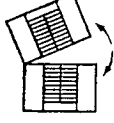

2. Feed into printer on non-perforated side (see arrows on top and bottom of insert sheet

Need assistance? Check your printer manual or contact Avery Dennison Technical Support. TURN OVER FOR CONTACT INFORMATION

RMIOO3

**del 8 - siabivid 10111 pins clin preser and all sales - siabivid 101 shasui 8AT Dia**<br>**All 8 - siabivid 101 shasui 8AT Dia** (19VA

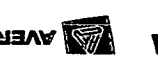

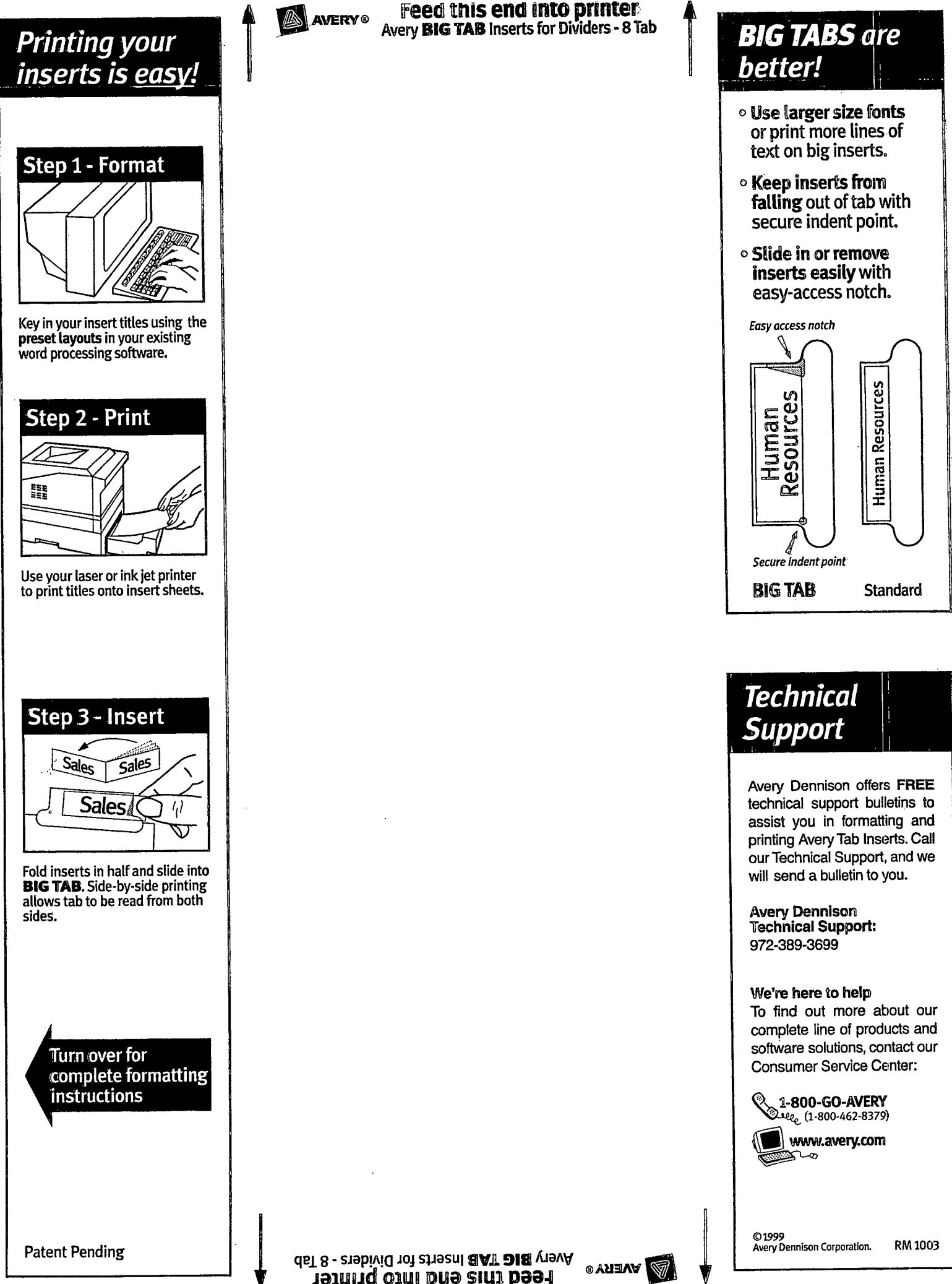

**Feed this end into printer** 

DNR 012152

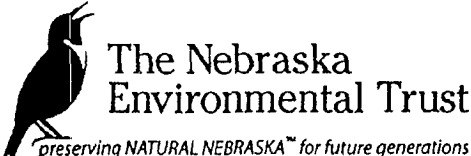

# NEBRASKA ENVIRONMENTAL TRUST FUND REAL ESTATE / SITE PLAN

preserving NATURAL NEBRASKA<sup>N</sup> for future generations

H1. Project Sponsor: Nebraska Department of Natural Resources

## H2. Project Name: Republican Basin Water Meter Proposal

This section will not apply to every project. Please see instructions for section F. Attachments should be sent with the hardcopy submission

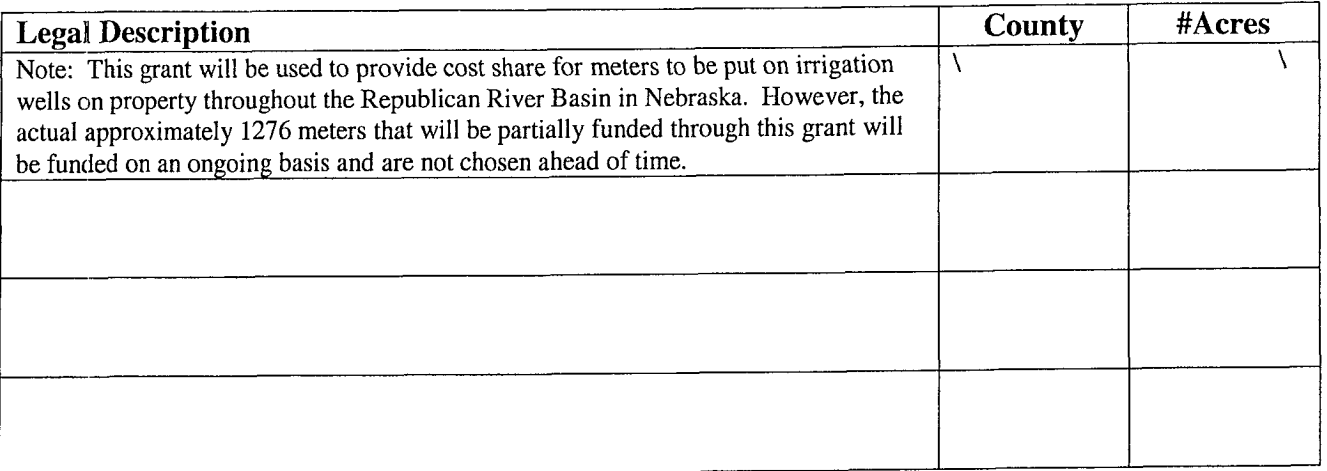

Electronic Grant Application April <sup>2003</sup>